### 3 Insert the battery.

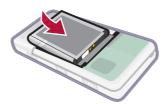

### To charge the battery

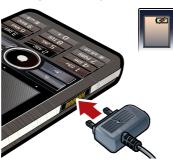

- 1 Connect the charger to the mains
- 2 Connect the charger to the phone.

### To disconnect the charger

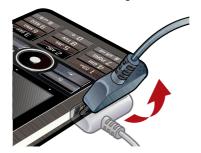

Remove the charger by tilting the plug upwards.

### IMEI number

IMEI number
IMEI (International Mobile Equipment Identifier) is a 15-digit number. Your operator can use the IMEI number to enable a complete barring of your phone if it is stolen. The number is phone if it is stolen. The number is printed underneath the battery compartment. You can also view the number on the phone display.

To view the IMEI number in your phone

• From Standby enter \*#06#.

### First time start-up

Before you can use your phone you needto insert the SIM card, and insert and charge the battery.

### To turn on the phone

- Press and hold down the On/off button.
- 2 Select Phone on.
- 3 Select a language.
- 4 Enter your PIN, if requested.
- 5 Select Done.

If you make a mistake when you enter your PIN code, you can delete the number by pressing c. If you enter the wrong PIN code three times in a row, the SIM card is blocked. To unblock it, you need to enter the PUK code supplied with your SIM card.

### Keylock

Your phone has a dedicated Lock key making it easy to lock and unlock the keypad on your phone. The automatic keylock on your phone is turned on as default.

### To turn off automatic keylock

- From Standby select Main menu > Settings > Security > Locks.
- Unmark the Automatic keylock check

#### To lock and unlock the keypad using the Lock key

Press and hold the Lock key —

Wizards
There are three wizards available to help you set up your phone. The Setup wizard, the Internet wizard and the Email wizard. The Setup wizard and the Internet wizard are launched the first time you start the phone. The Email wizard is launched when first launching Email accounts. It is possible to launch all wizards from the Main menu at any time. For more information about the wizards see the Web guide.

# Getting to know the phone

### Turning the phone on and off

- Your phone has two modes of operation:
  - Phone on full functionality.
  - Flight mode limited functionality with network and radio functions switched off.

You can use flight mode where mobile phones are prohibited, such as in hospitals and aircrafts.

### To turn on the phone in phone mode

- Press and hold down the On/off button.
- 2 Select Phone On.

### To turn on the phone in flight mode

ı

- 1 Press and hold down the On/off button.
- 2 Select Flight mode.

### To turn off the phone

- 1 Press and hold down the On/off button.
- 2 Select Power Off.

### The screen

The screen is touch-sensitive. You can use the stylus or your fingertips to select items.

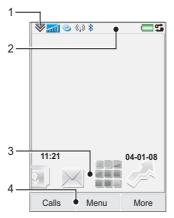

| 1 | Status bar menu              |
|---|------------------------------|
| 2 | Status bar with status icons |
| 3 | Panels                       |
| 4 | Touch options bar            |

### **Navigation**

There are several ways to navigate menus and select items in your phone. You can use the 5-way navigation key, back button, stylus, keyboard navigation keys, touch options or your fingertips.

### 5-way navigation

The navigation key consists of a ring and a center key. The ring is used for going up (8) and down (a), left (a) and right (b). The center key • is used for selection.

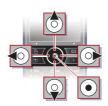

### Back button

You can press \_\_\_\_ to return to the previous screen or menu. You can press and hold down \_\_\_\_ to return to Standby.

### Stylus

Use the stylus to select items on the screen and to navigate menus or to pan multimedia pictures.

### Finding the applications

Standby
Standby is displayed whenever you turn on your phone.

### To change view in Standby

- Select Main menu > Settings > Display > Standby application.
- 2 Select:
  - Business to show the Today view.
  - None to show an enlarged clock.
  - Default to show the panels.

#### Main menu

All applications in your phone can be found in Main menu.

### To access Main menu

From Standby select ... or Menu depending on what Standby application is active.

### To change the view of Main menu

- From Standby select Main menu.
- 2 Select More.
- 3 Select View as grid or View as list.

### Using the applications

### To start an application

Select the application.

### To close an application

Press and hold down <u>\_\_\_\_\_\_.</u>

## To leave an application without closing it

 Switch to another application using Task manager. See Task manager on page 12.

### Task manager

Task manager helps you switch between applications. Leaving an application via Task manager rather than closing it, lets you return to the the application in the state that you left it. This is useful, for example, when cutting and pasting text from one application to another.

## To switch to another application

- 1 Tap 📫 in the status bar or select More > Task manager.
- 2 Select the wanted application and select **Switch**.

### Connecting accessories

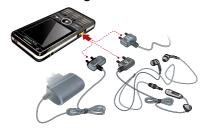

### To connect an accessory

- Connect the accessory to the side of your phone.
- Tilt the plug upwards when you disconnect the accessory.

### Updating software

When an improved software version for your phone is available, you can update the phone using the Sony Ericsson Update Service on www.sonyericsson.com/support.

The Web page has further instructions on how to perform an update.

### Main menu overview\*

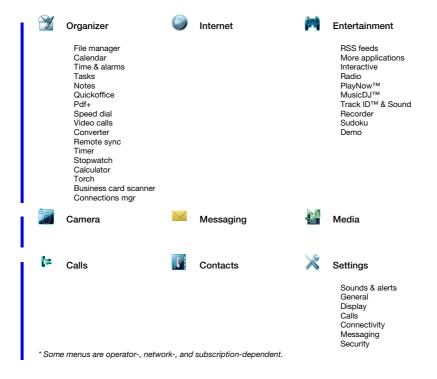

### Status bar

### Status bar icons

You can select an icon to get more information or to start an application. Below is a short description of the most common icons appearing in the status bar.

| Icon       | Function                                                                          |
|------------|-----------------------------------------------------------------------------------|
| 3 <b>G</b> | 3G Available                                                                      |
|            | Battery strength                                                                  |
| R          | Bluetooth headset connected                                                       |
| *          | Bluetooth activated                                                               |
| 1          | Current line selection<br>(Alternative Line Service<br>available on the SIM card) |
| ×          | All calls diverted                                                                |
| <u></u>    | Email message received                                                            |
| 0          | Flight mode                                                                       |
| •          | Internet connection activated (flashes when data is transferred)                  |
| т0         | Keylock activated                                                                 |
| û          | Missed incoming call                                                              |

|                 | Picture message received                 |
|-----------------|------------------------------------------|
| <b>%</b>        | Muted microphone                         |
| TF              | Predictive text activated                |
| *               | Ring volume set to zero                  |
| пП              | Signal strength in phone mode            |
| *               | Silent mode                              |
|                 | Text message received                    |
| <b>4</b>        | Speakerphone activated                   |
| $\triangleleft$ | Status bar menu                          |
| <b>\$</b>       | Task manager                             |
| 9               | Voicemail received                       |
| (I)             | Wireless LAN activated and connected     |
| ((1))           | Wireless LAN activated but not connected |

### Status bar menu

You can use the status bar menu to quickly access extra settings:

- New call, SMS, MMS and moreConnectionsVolume, Time and key lock

To access the Status bar menu

Select ₩ in the status bar.

### Importing phone book entries

You can import contact information by:

- Copying phonebook entries stored on your SIM card.
- Transferring phonebook entries from a computer application using the synchronize function.
- Transferring phonebook entries from another phone using Bluetooth™ wireless technology.

### Sound

To set the ear speaker volume during a phone call

Press the volume up and volume down keys.

To set the volume for multimedia, alarm, ringtones and message alerts

- 1 Select **▼ > Volume**.
- 2 Select the corresponding slider.
- 3 Adjust the volume using the stylus.

To set the phone to silent

1 Select > Volume.

2 Mark the Silent mode check box.

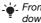

From Standby you can press and hold down # 4 to switch silent mode on or off.

### Transfer sound

During an ongoing call or when listening to music, you can transfer the sound to a connected accessory such as a Bluetooth headset.

### To transfer sound

- 2 Select More > Transfer sound.

### Memory

The phone has a slot for Memory Stick Micro™ (M2™) memory cards next to the connector. The phone supports up to 8GB memory cards. This memory behaves like a normal disk drive. You can access it as a USB mass storage device from a PC, to transfer files quickly.

### To insert the memory card

1 Open the battery cover.

2 Insert the memory card into the slot.

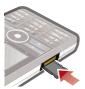

### To remove the memory card

- 1 Open the battery cover.
- 2 Press the edge of the memory card and then release it.

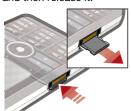

Do not remove the memory card during file transfer.

### Notes

You can note down information by entering text or draw sketches, and set reminders for important events.

### To create a new note

- 1 Press <u>h</u> and select New.
- 2 Use the toolbar to create your note.
- 3 Select File to classify your note.

### Notes toolbar icons

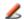

Scribble mode selected. Tap to switch to text mode

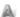

Text mode selected. Tap to switch to scribble mode

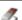

Use the stylus as an eraser for sketches

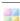

Select a background colour

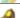

Set a reminder

### To edit a note

- 1 Press <u>B</u> and select a note.
- 2 Edit the text by switching to text mode.
- 3 Edit the sketch by switching to scribble mode. Tap to use the stylus as an eraser.

### Managing your notes

You can classify your notes, show them in a grid or a list, or synchronize them with a remote server.

| To change notes view                 |
|--------------------------------------|
| 1 Press  and select More >           |
| Settings.                            |
| 2 Select an option.                  |
| To view different notes folders      |
| 1 Press and select More > View       |
| folder.                              |
| 2 Select an option.                  |
| To search for notes                  |
| 1 Press  and select More > Find.     |
| 2 Enter the search phrase and select |
| Eind                                 |

- To synchronize your notes
- Select More > Notes manager > Synchronize.
- Only the text part of your notes will be synchronized.
- You need a remote synchronization

   account first. For more information, see the Web guide, Synchronizing data remotely.

### Torch

Torch is a flash light application.

### To start the Torch application

- 1 Select the shortcut panel.
- 2 Select Torch.

- 3 Select On.
- The Torch will be lit until you manually
   stop from within the application or from Task manager.

### Text entry

Text can be entered in four different ways:

- Handwriting recognition use the stylus to write characters directly on the screen. is displayed in the status bar.
- On-screen keyboard launch by selecting from the status bar.
   Multitap – standard Multitap keypad
- Multitap standard Multitap keypad input. Multitap is not possible when keypad prediction is active.
- Choosing a new language in the phone will also automatically change the behaviour of the keyboard to that language.

### **Editing text**

The text editing options are accessed by selecting More when you are in text entry mode.

Text must be highlighted to get access to copy or cut functions.

### To highlight the text with the stylus

Hold the stylus at the end of the text for a short while then drag the stylus across the text.

### Keypad prediction

Keypad prediction allows words to be entered by a single press of a key to input any of the letters associated with that key. A word is suggested where you are writing, additional suggestions are presented in a list.

### To activate keypad prediction

Press and hold down \* a/A --0 .

## To enter the word "Large" using keypad prediction 1 Press 5 JKL.

- 2 Scroll to the L character in the list.
- 3 Press 2 ABC.
- 4 Scroll to the predicted word Large in the list.
- 5 Select the word by pressing .

### On-screen keyboard

The on-screen keyboard enables you to select characters and symbols with the stylus. The on-screen keyboard can be set to different languages.

### To use the on-screen keyboard

Select the on-screen keyboard symbol located in the status bar.

## To change language of the on-screen keyboard

language.

### Handwriting recognition

Handwriting recognition translates stylus gestures written directly on the screen into letters, numbers or other characters, and displays these characters as text. Handwriting recognition is only active in places where text can be entered.

### To activate handwriting recognition

Press and hold down \*\* a/A == 0

### To write letters

 Write lower case letters below the arrow and upper case letters in line with the arrow.

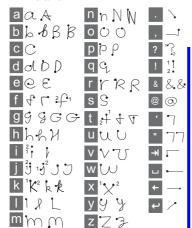

Start each stroke at the dotted end.

To write accented letters

1 Write the basic letter.

2 Write the accent above the arrow to form the accented letter.

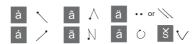

### To write numbers

· Write numbers above the arrow.

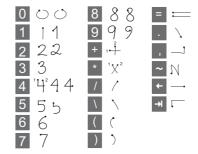

### Text options

Text options are accessed by selecting More > Text options when in text entry mode.

### To add a symbol

- 1 Select **Add symbol** to launch the symbols and punctuation marks table.
- 2 Select the symbol you want to add.

### To add words to My words dictionary

- 1 Select My words.
- 2 Select Add.
- 3 Write the new word and select Done.
- 4 Select Save.

# To change 1st and 2nd dictionary languages for text prediction

- 1 Select More > Text options and mark the Predictive text check box.
- 2 Select 1st language or 2nd language.
- 3 Select a language from the list.
- 4 Select Save.

### To activate Auto capitalization

 Mark the Auto capitalization check box.

### To access the on-board help

- 1 From Standby select Main menu > More > Help.
- 2 Select Handwriting recognition. The help text for handwriting recognition is displayed.

## Calling

### **Networks**

#### Network coverage

To make or receive a phone call your phone must be within range of a network.

### **Network settings**

You can set how your phone should choose an available network when you are outside your operator's coverage area. From Standby you find the settings in Main menu > Settings > Connectivity > Mobile networks.

### Making a call

### To make a call from Standby

 Enter the phone number (including the area number) on the keypad and select Call.

### To make an international call

- 1 From Standby press and hold down

  to get the international call prefix.
- 2 Enter the country/region code, area code (without the first zero) and phone number.
- 3 Select Call.

### To delete characters when dialling

 When entering a number you can delete characters by pressing

Hide or show your phone number When calling, you can choose in the More menu whether to show or hide your phone number to the called party.

### Speed dial

You can save up to nine of your contacts as Speed contacts. This means that you can call them using abbreviated numbers (numbers 1 – 9).

### To set a speed contact (number)

- 1 From Standby select Main menu > Organizer > Speed contacts.
- 2 Scroll to an empty position and select Add.
- 3 Select a contact in the list and select **Save**.

### To make a call to a speed contact

- 1 From Standby press one of the keys 1 to 9 that corresponds to the stored speed contact.
- 2 Select Call.

### To make an emergency call

1 From Standby, enter the emergency number on the keypad.

### 2 Select Call.

### Local SOS numbers

When dialling, you can find local SOS numbers in the **More** menu.

 Usually no SIM card or PIN code is required for emergency calls, but this can be operator-dependant. Contact your operator for more information.

### Receiving a call

### To answer a call

Select Yes.

To reject a call with busy tone

Select No.

## Rejecting a call with an SMS text message

This feature means that you can reject a call by sending a pre-defined SMS text message to the caller. Before you use it, enter the settings from Standby in Main menu > Settings > Calls > Reject with SMS. (You will be charged by your operator for the SMS message.)

### To enable the speakerphone

 During a call, select More > Speakerphone on.

### To mute the microphone (shortcut)

During a call, press and hold down

## To un-mute the microphone (shortcut)

• When the microphone is muted, press

### Handling two or more calls

You can handle multiple calls at the same time:

- Put an ongoing call on hold and start a new one, or answer an incoming call.
- Start a conference call during an ongoing call (operator-dependent).
- Extract one party in a conference call for a private talk and put the conference call on hold.
- Retrieve a held call, or end it.

### Conference call

You can start a conference call if you have one active call and one on hold. The maximum number of conference parties is five.

### To make a conference call

- 1 Make a call and select Hold.
- 2 Repeat the above step for each party.
- 3 Select More > Start conference call.

Video calls
When you make a video call you can see the person you are talking to on the screen.

To make a video call from Standby

- 1 Enter the number using the keypad.
- 2 Select Video call.

### To accept an incoming call

When you receive a call, select Yes.

### Video call demo mode If you select the Video phone application in Main menu > Organizer you can try most of the functions without making a call. For example, you can prepare a camera view before calling.

### Zoom

You can zoom the outgoing video feed captured with the rear 5 Megapixel camera. There are four zoom levels.

### To zoom the outgoing video feed

Use ▼ to zoom out and ▲ to zoom

### Paused picture

If the video feed is stopped, a paused picture is sent to the other person. If you have not set any paused picture, a default picture is shown.

### To set a paused picture

- 1 From Standby select Main menu > Organizer > Video phone.
- 2 Select More > Advanced > Paused picture.
- 3 Select a picture and select Save.

## To pause and resume the outgoing video feed

During an ongoing video call, select Camera whenever you want to pause or resume the outgoing video feed.

#### To switch between front and rear camera

During an ongoing video call, select either Use front camera or Use rear camera in the More menu.

#### Options when making or receiving a video call

Some options in the More menu are:

- · Hide small picture/Show small picture - choose whether to remove the small picture from the display.
- Turn on night mode set a brighter image when the lighting is poor.
- Share data send a vCard, SMS or MMS message.
- Advanced enter settings preferably before you use the application.

### Call log

You can find call information, such as the type of call, time, date, phone number and call length, in Main menu > Calls. You can also make a call or a call note directly from this application.

### Handsfree

If you connect a handsfree or a Bluetooth™ headset to your phone, you will need to set how to answer an incoming call. From Standby select Main menu > Settings > Calls > Handsfree.

## More features

Some of the features that your phone supports can be found in Main menu > Settings > Calls:

- · Accept calls caller filter.
- Add to contacts add contact data from the last call.
- ALS line settings, if your SIM card supports two lines.
- Call meter service to keep track of your call costs.
- Calling cards call via a calling card server.
- Call waiting option to get alerted if there is another call on the line.

- · Divert calls divert calls to other numbers.
- Fixed numbers only special numbers can be called.
- Flag call reject a call and set a reminder to follow it up later.
- My number option to save your own number.
- Restrict calls options to set roaming and international call restrictions.
- Textphone accessory use of a teletype writer.
- Voicemail "answering machine".
- Voice control you can call and answer with voice commands.

Many of these features are operatordependent and may not be available. For more information about these, and other features, see Calling and Settings in the Web guide.

### Using contacts

To make a call using Contacts

- From Standby select Main menu > Contacts and scroll to the desired contact.
- Select View to open the entry.
- Scroll to the desired phone number and select Call.

## To find service numbers on the SIM card

- 1 From Standby select Main menu > Contacts.
- 2 Select More > View folder > SIM.
- 3 Select More > Service numbers.

### Creating contacts

To create a new contact

- 1 From Standby select Main menu > Contacts.
- 2 Select More > New contact.
- 3 You can enter contact data on four tabs.
- 4 Select Save.

If you save your contacts' phone numbers in the international number format, starting with +, you can call directly from Contacts when you are abroad.

### **Business card scanner**

With Business card scanner you can scan a business card and let the phone add the contact details to your contacts.

### To scan a business card

- 1 From Standby select Main menu > Organizer > Business card scanner.
- 2 Select Capture to activate the camera.

3 Take a picture of the business card by pressing the camera button. You can add the scanned information to your contacts now or you can do this later.

## To add business card details to Contacts

- 1 Scan a business card, or open a previously scanned card in Main menu > Organizer > Business card scanner > Browse.
- 2 Select Process.
- 3 Adjust the contact entry fields if necessary.
- 4 Select Save

### **Editing contacts**

### To add a field to a contact

- 1 From Standby select Main menu > Contacts.
- 2 Scroll to a contact and select More > Edit contact.
- 3 Select More > Add field and mark a field.
- 4 Select Add.

### To edit a contact on the SIM card

- 1 From Standby select Main menu > Contacts.
- 2 Select More > View folder > SIM.
- 3 Scroll to a contact and select More > Edit contact.

### To add a stored picture to a contact

- 1 From Standby select Main menu > Contacts and scroll to a contact.
- 2 Select More > Edit contact.
- 3 Scroll to the **Picture** field and select **Edit**.
- 4 Choose **Select** and scroll to a picture you want to add.
- 5 Choose Select > Save.

## To add a personal ringtone to a contact

- 1 From Standby select Main menu > Contacts and scroll to the desired contact
- 2 Select More > Edit contact.
- 3 Select the audio tab 🤰.
- 4 Scroll to the Ringtone: drop-down menu and select Open > Find sound.
- 5 Scroll to the sound you want to add.
- 6 Choose Select.
- 7 Select More > Save.

### Managing contacts

To copy a contact to another folder

- 1 From Standby select Main menu > Contacts and scroll to a contact.
- 2 Select More > Add to > desired folder.

### To delete a contact

- 1 From Standby select Main menu > Contacts and scroll to a contact.
- 2 Select More > Delete.

### To copy contacts to the SIM card

- 1 From Standby select Main menu > Contacts.
- 2 Mark the desired entries in Contacts.
- 3 Select More > Add to > SIM.

### To copy contacts from the SIM card

- 1 From Standby select Main menu > Contacts.
- 2 Select More > View folder > SIM to open the SIM card.
- 3 Mark the desired entries.
- 4 Select More > Copy to Contacts.

## Internet

#### Weh

To use Web you need an Internet connection. See Setting up Internet, email and MMS in the Web guide.

### To start the Web browser

From Standby select Main menu > Web.

### Navigation

All navigation commands and settings are available from the **More** menu. The most common operations are also available as keyboard shortcuts.

| Key          | Function                                        |
|--------------|-------------------------------------------------|
| 1 ∞          | Go to Web page                                  |
| 2 ABC        | Open the bookmarks list                         |
| 3 DEF        | Close the current page                          |
| 4 GHI        | Go to the homepage                              |
| 5 јкі        | Switch between loading and not loading pictures |
| <b>Б</b> мио | Switch between normal and Full screen display   |
| 7 PQRS       | Switch to the next page                         |

| Βτυν Open the Configuration menu              |
|-----------------------------------------------|
| 9 wxyz Add a bookmark for the current page    |
| Find (on the Internet or on the current page) |
| # এর Go to the top or bottom of the page      |
| Stop or Reload the current page               |
|                                               |

### Settings

### To switch to landscape view

 With Web open select More > Settings and mark the Landscape check box.

### To exit landscape view

• Select **|≡** > **Settings** and unmark the **Landscape** check box.

### Web feeds

Web feeds, also called RSS feeds, allow you to see when new content has been added to a Web site. You can, for example, get the latest headlines without having to visit the Web site.

You can add feeds directly in the Web feeds reader. An easier way is to add feeds from within the Web browser.

### Before you use Web feeds

To use Web feeds you need an Internet connection. See Setting up Internet, email and MMS in the Web guide.

### To subscribe to a Web feed

- From Standby select Main menu > Entertainment > Web feeds.
- 2 Select More > Add feed and enter the address to the feed.
- 3 Select a folder to add the feed to.

## To subscribe to a Web feed from the Web browser

- 1 From Standby select Main menu > Entertainment > Web.
- 2 Navigate to a page that offers Web feeds.
- 3 Select \sin and choose between the available feeds.
- 4 Select a feed and which folder to add it to.

### To view a Web feed

- 1 From Standby select Main menu > Entertainment > Web feeds.
- 2 Select a feed and select Open.

### Blog

Use the Blog function to publish, for example, your photos on Internet.

### To send a photo to a blog

- Navigate to your photo and select it.
- 2 Select More > Send as > Blog.
- 3 Enter a title and text.
- 4 Select Publish.

The first time you will get a bookmark added in your phone and information about how to edit the blog on the

### Messaging

### Before you use Messaging

Before you can send or receive any messages (except for SMS text messages) you need to set up the necessary accounts. You can use the Internet and Email wizards provided in the phone to download settings or do this manually. See Setting up Internet, email and MMS in the Web guide.

### Messages

You can create, send, and receive different types of messages:

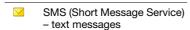

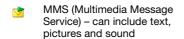

Email messages

Beamed messages via Bluetooth

You can also receive:

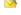

Auto setup files for configuring Internet, email and MMS

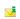

Area information messages such as local road reports

### **Folders**

The different types of messages are handled by different accounts. The default account, Messages, handles all messages except email messages. Email messages are handled by email accounts you create yourself. All accounts consist of a number of folders. You can switch between folders by selecting the arrow icon beside the folder name:

- Inbox in Messages contains all received messages except email messages. In Main menu > Settings > General > Sounds & alerts > Message alerts you can set how you will be notified when a message is received.
- Inbox in an email account contains the received email messages for that particular account.
- Outbox contains messages ready to be sent.

- Drafts contains messages that are not ready to be sent. When you are creating a message, and exit the message before sending it, you will be asked if you want to save it. If you select Yes, the message will automatically be stored in this folder.
- Sent contains sent messages.
- SIM a folder located on your SIM card.

### **SMS**

- To create and send an SMS message From Standby select Main menu > Messaging.
- 2 Select Create new message > SMS.
- 3 Tap To: > Select contact and browse to your contact or tap to the side of To: and write the phone number of the recipient.
- 4 Write the message and select Send.

### **MMS**

Multimedia messages can include pictures, video clips, animations and sound, organized like a slide presentation with time-based control of playback.

### Before you use MMS

Before you can send and receive multimedia messages you need to download MMS settings. You can use the Internet wizard available in the phone in Main menu > Settings > Connectivity > Internet wizard or, if your operator is not supported by this wizard, do this manually. See Setting up Internet, email and MMS in the Web guide.

### An overview of MMS

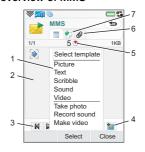

Menu options. You can select a template or what you want to add to the message, for example a picture or sound. (If the menu is not open, select Add.)

| 2 | Entry field (on the detail tab) where you can create your message                                      |
|---|----------------------------------------------------------------------------------------------------|
| 3 | Playback keys                                                                                          |
| 4 | New page icon                                                                                          |
| 5 | Time view icon. Opens a view where you can adjust when and for how long your added items will be shown |
| 6 | Attachments tab.                                                                                       |
| 7 | Address tab for the recipient and other details                                                        |
|   |                                                                                                    |

### To create and send an MMS

- 1 From Standby select Main menu > Messaging.
- 2 Select Create new message > MMS.
- 3 Add picture, text and sound as desired.
- 4 Select and fill in the recipient's details. To send a message to several recipients, type a comma between each address.
- 5 Select Done.

Ī

6 Select More > Send.

### To read an MMS

- Select the new message.
- The first time you open the message it plays automatically. After that, you have to use the playback keys to play it.

### **Email**

### Before you use email

To use email you require an Internet account and will need to download the necessary email settings. You can use the Email wizard available in the phone under Main menu > Settings > Email wizard or, if your operator is not supported by this wizard, do this manually. See the Help in the phone or Setting up Internet, email and MMS in the Web guide.

### Sending email messages

You can create email messages from each email account.

## To create and send an email message

- 1 From Standby select Main menu > Messaging > your email account.
- 2 Select New.

31

- 3 Tap To: > Select contact and browse to your contact or tap to the side of To: and write the email address of the recipient. To send a message to several recipients, type a comma between each address.
- 4 Select Subject: and enter details.
- 5 Write your message and select Done.
- 6 Select Send. You will have the option to send the message immediately, or to save it to Outbox.

### Receiving email

Email messages are downloaded from the email server on the Internet or at your office. You can download your email manually or set when your phone should check for new email.

#### To download email messages manually

From Standby select Main menu > Messaging > your email account > More > Get & send.

#### To download messages automatically

- From Standby select Main menu > Settings > Messaging > Email accounts.
- 2 Select your email account > More > Scheduled download.

- 3 Mark the Schedule download check box and enter the times when you would like to download email messages.
- 4 Select Save.
- For IMAP accounts you can also select Push email and have new email messages pushed to your phone.

### To forward an email message

- From your email account in Messaging scroll to the message you wish to forward.
- 2 Select More > Forward.
- Large attachments increase the size of an email and the connection time needed to send it. It is possible to choose whether to forward the attachment.

### Viewing messages

You can choose not to receive large messages and only to receive a header.

### To download headers

- From Standby select Main menu > Settings > Messaging > Email accounts > your email account.
- 2 Select the Inbox tab.
- 3 From Download restrictions, select Just headers.

4 Select Save.

To view messages in full screen

- 1 From Standby select Main menu > Messaging > your email account.
- 2 Select More > Settings > Always fullscreen.

### Viewing attachments

To view an attachment you need a viewer for that type of file. Your phone comes with pre-installed viewers for Microsoft® Word, Microsoft® Excel®, Microsoft® PowerPoint®, and Adobe™ Acrobat™ files.

### More about Messaging

### Deleting email

You can delete a message both locally and on your email server. When you delete it locally, the message body and attachments are deleted but the heading remains. You can download the message again later with the Get & send option. When you delete the message on your server, it is deleted both in your phone and on your server.

### To find a message

1 From Standby select Main menu > Messaging.

- 2 Select More > Find message to search through the subject lines, sender details and the text of the message.
- In an open message, Find searches through the message.

### Saving contact details

When you receive a message, you can save the contact details of the person who sent the message.

### To save a sender's contact details

- 1 Select the sender's phone number, name or email address in the details tab or From: in the address tab.
- 2 Select Add to Contacts.

### Disconnecting from the Internet If your phone is already connected to the Internet when you send an email

the Internet when you send an email message or an MMS message it remains connected after sending.

### To disconnect from the Internet

- 1 Select the connection icon, for example (), in the status bar.
- 2 In Connections manager, mark the check box for your connection.
- 3 Select Close.

33

### Invitations

If you receive an invitation to an appointment via an email message, and you accept, your calendar will be updated automatically. You can also reply to and forward an invitation.

### Push email

With push email, email messages received in your ordinary mailbox will automatically be sent to your phone. You can send messages from your phone, and also use Calendar and Contacts as if you were using the ordinary email application in your computer.

Depending on your operator and market, you can have a different push email client installed on your phone.

IMAP Push email is also available on your phone.

- To set up IMAP Push email
  - From Standby select Main menu > Settings > Messaging > Email accounts > your email account.
- 2 Select the Basic tab.
- 3 Select IMAP in Connection type:.
- 4 Mark the Push email check box.
- 5 In Email accounts select More > Always On push email.

- 6 Mark the Always On check box.
- 7 Select Save.

For more information on push email contact your operator, your service provider or your IT administrator.

### Media

With the Media application you can handle all your media files, such as photos and pictures, music, other audio tracks and video clips. From Standby select Main menu > Media to select either of these main functions:

- Photo view, edit, send or blog your photos and pictures.
- Music categorize and play your music files, or other audio tracks.
- Video play and handle your video clips.
- Settings change application orientation, update your libraries or use the encoding function.

### Transferring media files

Media Manager computer software and USB drivers are included on a CD that comes with the phone. Use Media Manager to transfer media files from CDs or your computer to your memory card in the phone. See the Web guide for more information.

### Updating of media files

The first time you use the Media application, or when you have transferred media files to your phone with the USB cable, an update of your media libraries is automatically launched.

To manually update media files From Standby select Main menu > Media > Settings > Update library.

### Photos and pictures

Viewing and using pictures
In Photo you can view, send and use
all pictures saved in your phone
memory or on a memory card. From
Standby select Main menu > Media >
Photo to select either of these viewing
options:

- Latest photo the latest captured photo/video saved in your phone or on a memory card.
- Camera album photos and videos captured with a camera, presented in chronological order, by month.
- Photo tags view your photos that you have tagged.
- Pictures pictures that are not captured with a camera, such as preloaded and downloaded pictures.

To view pictures in a slide show

1 From Standby select Main menu > Media > Photo and select one of the viewing options.

- 2 Select View > Start to run an automatic slide show.
- 3 Select one of the pre-defined sounds or choose your own by selecting Edit.

### To send a picture

- 1 From Standby select Main menu > Media > Photo and select one of the four viewing options.
- 2 Select a picture.
- 3 Select More > Send as and choose to send the file by Bluetooth™, in an MMS message, or to a blog.

### Remote screen

You can use a compatible Bluetooth™ accessory to view pictures on a remote screen, such as a TV. For a list of compatible accessories go to www.sonyericsson.com/support.

### To send pictures to a remote screen

- 1 From Standby select Main menu > Media > Photo and select one of the viewing options.
- 2 Select More and mark Remote screen.
- 3 Select the desired remote screen.
- 4 Select **Yes** to enable the Bluetooth™.

- 5 Open a picture. It will automatically be sent to the remote screen.
- Make sure you are in full screen play
   view and tap the screen if the slideshow options are not showing.

### **Editing pictures**

Using the editor, you can photo fix, pan, zoom and rotate your image. There are also filters for effects and picture correction.

### To edit a picture

- 1 From Standby select Main menu > Media > Photo.
- 2 Select a picture.
- 3 Select More > Edit.
- 4 To read more about the features and how to use them, see the Web guide in your phone or on the Sony Ericsson Webpage.

### Music and audio tracks

The music player supports formats such as MP3, WMA, WAV, AAC, AAC+, and eAAC+. For a list of all supported media formats, see the Web guide.

To play music or other audio tracks

From Standby select Main menu > Media > Music.

- 2 Browse for music/tracks by Albums, Artists, Tracks, Compilations, Auto playlists, Playlists, Audiobooks and Podcasts.
- 3 Scroll to the desired track and select Play.

### Playback controls

|                 | Play                   |
|-----------------|------------------------|
|                 | Stop                   |
| <b> </b>        | Skip to previous track |
| <b>&gt;&gt;</b> | Skip to next track     |

### To adjust the volume

Press the Volume keys.

### To minimize the music player

When the music player is open press and hold down ➡. The music will continue to play. To return to the music player, press ▶ in the Status bar.

### Playlists

A playlist describes which tracks to play, and in which order. The playlist only contains links to the tracks, so when you remove tracks from the playlist, the actual sound files are not deleted.

### To create a playlist

 With Media open, select Music > Playlists > New playlist.

### To add songs to a playlist

- 1 With **Music** open, mark one or more tracks.
- 2 Select More > Add to playlist.

### Auto playlists

The music player creates automatic playlists based on, for example, how often you listen to the tracks. See the Web guide for more information.

### Bookmarks

If you stop the playback of a music track a bookmark is automatically set on this position.

## To resume playback from a bookmark

- From Standby select Main menu > Media > Music and select a track.
- Select Resume.

### Video

With Video, you can watch clips stored on your phone. Video can play MPEG-4, H.263, H.264, WMV9 and Real Video formats.

### To play a video clip

- From Standby select Main menu > Media > Video.
- 2 Navigate to the clip you want to watch and select **Play**.

### Playback controls

During playback, you can use the playback controls. See *Playback* controls on page 37.

### To move within a video clip

• Tap on the progress bar.

### To change screen orientation

 During playback, tap the screen in the video playback area to switch between landscape and portrait view.

### Bookmarks

If you stop the playback of a video clip a bookmark is automatically set on this position.

## To resume playback from a bookmark

- From Standby select Main menu > Media > Video and select a video clip.
- Select Resume.

### Camera

The 5 megapixel camera can take both still pictures and video clips. You can store them in the phone or send them as MMS. Exposure control is automatic and in poor light conditions you can use the camera light.

To take a picture or a video clip

- 1 Press the camera key to activate the camera.
- 2 Change the settings if necessary.
- 3 Press the camera key half way to focus the lens. Then fully press to capture the picture.

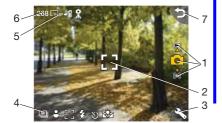

- Use the navigation keys up and down to choose between picture mode, video mode or view mode. Selected mode is yellow
- 2 Focus area
- 3 Press once to change the most often used settings. Press twice to access more settings.
- 4 Overview of the current temporary settings
- 5 Overview of the basic settings
- 6 The remaining number of pictures for the current settings
- 7 Go back to previous view

Use the volume keys to zoom in and out. Use the left and right navigation keys to change the brightness.

### Changing the camera settings

Press + to see how you can use the keypad keys as shortcuts for some of the most frequently used settings. Press the key again to remove the description.

Most of the settings you make will remain until you change them, even if you have switched the camera or your phone off.

### To change the most used settings

- Press % once to open the list of settings.
- Select the required setting to see the options for this setting.
- 3 Select an option to change the setting. The icon by each setting will vary depending on whether picture or video mode is selected and what the setting is set to. The settings are:
  - ⊞ Scenes select a scene that or || suits your subject
  - 마 Shoot mode - select what sort of pictures or video clips to take. or Ħ
  - ‡ Flash or Light - select On to enable the photo light. or 0

- **[]** Focus only for still pictures: Allows the camera to automatically focus the camera lens. Select Macro for extreme closeups.
- White balance only for recording video clips: Select an option that matches the lighting conditions.

### To access more settings

- Press 🔧 and then 🚘 (at the same position) to access more settings.
- Select the setting to change.

Available camera settings are:

- Picture size select what picture size
- White balance select an option that matches the lighting conditions
- Self timer select On to take pictures and clips with a time delay
- Effects set and view different effects before you take a picture
- Picture quality select a quality level Microphone select Off to turn off
- sound recording
- Image/Video stabilizer reduces the impact from vibrations

- Auto review show the picture or video clip automatically after it has been taken
- Save to select if pictures and clips will be saved to the memory card or the phone memory. If you select Memory Stick preferred they will be stored on the phone memory when there is no room left on the memory card.
- Shutter sound select (or mute) a shutter sound
- Reset resrore the settings to their default value

To manage pictures and video clips

- 1 Select More.
- 2 Select the required command from the menu that appears.

### Viewer

You can view the pictures or video clips you have captured and also manage them in several ways.

Select **More** to open a menu with viwer options.

Using Tags you can categorize the pictures or video clips and sort them into different photo tags.

See *Photos and pictures* on page 35 for more information about the viewer.

## To send a picture or video clip as an MMS

- 1 In the viewer select More > Send as to launch Messaging and insert the picture or clip into an MMS.
- 2 Follow the instructions in the phone. See also *MMS* on page 30.

### **Entertainment**

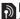

# PlayNow™

PlayNow™ is an entertainment download service. You can preview content before purchase.

This service is not available in all countries.

### Before you use PlayNow™

To use PlayNow™ you need an Internet connection. See Setting up Internet, email and MMS in the Web guide.

### Previewing content

You can download a preview sample for most content available at PlayNow™ before deciding to purchase.

### To preview PlayNow™ content

- 1 From Standby select Main menu > Entertainment > PlayNow™.
- 2 Select Preview or Play for the content you wish to preview.

### Purchasing content

When purchasing content from PlayNow™, your phone bill or prepay card will be debited the amount specified in the Purchase dialog. A

text message is sent to you to confirm

### To purchase PlayNow™ content

Select Buy next to the content you want to purchase and follow the onscreen instructions.

### FM radio

To listen to the radio you need to insert the handsfree, since the radio uses the handsfree cable as antenna. However, you can still listen to the sound through the speaker or through a Bluetooth™ connected headset.

### To listen to the radio

- Connect the handsfree to the phone.
- 2 From Standby select Main menu > Entertainment > FM radio.

### To automatically find and store radio channels

From Standby select Main menu > Entertainment > FM radio > More > Auto store.

### To transfer the sound

When FM radio is open select @ and select, for example, the built-in speaker or a Bluetooth™ headset.

### To minimize the radio

 When FM radio is open press the back key. The radio will continue playing in the background.

### To return to the radio

• Select in the status bar.

### To turn the radio off

When the FM radio is open select Off.

### Tuning and memory presets

### To search for radio channels

When FM radio is open select or

### To tune manually

- 1 When FM radio is open select More > Set frequency.
- 2 Enter the frequency using the keys.
- You can also press and hold down or to change the frequency in 0.1 MHz steps.

### To store a memory preset

- 1 When FM radio is open tune to the desired channel and select More > Save.
- 2 Select a preset number between 1 and 20 and select Insert.

### To recall a memory preset

1 When FM radio is open select Presets.

- 2 Scroll to the desired channel and press (•).

### RDS (Radio Data System)

The RDS functionality lets you set the radio to automatically switch to a channel when it is broadcasting a Traffic announcement, News. The radio can also re-tune to the Alternative frequency As that gives the best reception for the station you have selected.

Not all radio channels transmit RDS information.

### To access RDS settings

 When FM radio is open select More > Settings > RDS options.

# TrackID™

You can use TrackID™ to find out the name of a song. You record a few seconds of music using the microphone or from the built-in FM radio. The sample is then sent to the TrackID™ database. If a match is found you will see the name of the

artist, the album and the title of the song. The TrackID $^{\text{TM}}$  service is free, but your service provider may charge for the data traffic.

This service is not available in all countries.

Before you use TrackID™
To use TrackID™ you need an Internet connection. See Setting up Internet, email and MMS in the Web guide.

To identify a song using the microphone

 From Standby select Main menu > Entertainment > TrackID™.
 Hold the phone close to the speaker and select Start.

To identify a song played on the FM radio

 When the radio is open, select More > TrackID™.

44 Entertainment

## Connectivity

To exchange information between your phone and another device you can use, for example, a USB or a Bluetooth™ connection.

#### **PC Suite**

When connecting your phone to a computer it is for certain tasks a requirement to have Sony Ericsson PC Suite installed on your computer. Install it from the CD delivered with your phone or go to <a href="https://www.sonyericsson.com/support">www.sonyericsson.com/support</a> for the latest version.

You can use PC Suite for many things, including synchronizing phone data with Microsoft® Outlook® in your computer or making backups of phone data. See PC Suite in the Web guide for more information.

PC Suite requires a USB cable connection, but for certain applications you can alternatively use a Bluetooth connection.

## **USB** connection

With a USB connection you can, for example, transfer files between your

phone and a computer, synchronize and make backups of phone data.

When you connect your phone and computer using the USB cable two options appear, File transfer mode and Phone mode.

To transfer files in file transfer mode you do not need PC Suite installed on your computer. For phone mode, PC Suite is a requirement.

#### File transfer mode

In file transfer mode you can transfer files to and from your computer substantially faster compared to phone mode. However, in file transfer mode only a memory card (if inserted) is available from Microsoft® Windows® Explorer.

 Do not remove the USB cable from your phone or computer during file transfer as this may cause a loss of data.

#### To use file transfer mode

- Connect the USB cable to your phone and computer.
- 2 Phone: Select File transfer.
- 3 Computer: Wait until the memory card appears as an external disk, "PHONE CARD", in Windows Explorer.

4 Use Windows Explorer as usual to transfer files between phone and computer.

## To disconnect the phone safely from your computer

- Computer: Right-click the removable disk icon in Windows Explorer and select Eject.
- 2 **Phone**: Remove the USB cable from your phone.

#### Phone mode

In phone mode you can use your computer to synchronize contacts and calendar items, transfer files, use the phone as a modem and more.

Applications supported in phone mode include:

- Synchronization
- File Manager
- Mobile Networking Wizard
- Backup Manager
- Download Language
- Application Installer

#### To use phone mode

- Computer: Install the Sony Ericsson PC Suite software.
- 2 Select Start/Programs/Sony Ericsson/ Sony Ericsson PC Suite. The application starts.

- 3 Connect the USB cable to your phone and computer.
- 4 Phone: Select Phone mode.
- 5 Computer: Wait while Windows installs the required drivers.
- All phone mode applications are marked with green in PC Suite. Only how to synchronize is briefly described here. For other applications, see PC Suite in the Web guide.

#### Synchronization

# To synchronize your phone using PC Suite

- 1 Connect the USB cable to your phone and computer.
- 2 Phone: Select Phone mode.
- 3 Computer: Start PC Suite.
- 4 Wait until your phone is connected, that is, the *Synchronize Now* button lights green.
- 5 When you have made all the synchronization settings, click Synchronize Now.

## **Bluetooth connection**

To turn on Bluetooth connection

From Standby select Main menu > Settings > Connectivity > Bluetooth.

2 Select the Settings tab / and mark the Bluetooth On check box.

#### Pairing

For all tasks, except for a single file transfer, it is necessary to set up a permanent and trusted relationship between your phone and the other device. This is called pairing (or bonding).

## To pair with another Bluetooth device

- 1 From Standby select Main menu > Settings > Connectivity > Bluetooth.
- 2 Select the Devices tab > New device.
- 3 Select the device in the list.
- 4 If you are asked to, enter the passcode (also called passkey).

### **WLAN** connection

The WLAN function enables access to the Internet if you are within range of a WLAN network. The type of network will decide what type of WLAN account your phone will use.

## WLAN network types

 Hot spot – a temporary account is automatically created.

- Non-configured network the network is un-known to your phone, and you will be asked to set up an account.
- Configured network an account that you have previously set up will be

#### To activate your phone for WLAN

- 1 From Standby select Main menu > Settings > Connectivity > WLAN.
- 2 Select More > Enable WLAN.
- In France you are only allowed to useWLAN indoors.

## To search for available networks (WLAN activated)

- 1 From Standby select Main menu > Settings > Connectivity > WLAN.
- 2 Select Scan.

#### Available WLAN networks

Networks found when scanning are listed with icons indicating network quality and type:

- Network quality indicator
- A configured network (with an account in your phone)
  - A secure network, requiring encryption key(s) for access

To set up a WLAN account

- From Standby select Main menu > Settings > Connectivity > WLAN.
- 2 Select More > New account.
- 3 Enter required data and save.
- For more information, see Settings in the Web guide or Help in the phone.

## Connections manager

Connections manager is where you control your Internet connections – open and close connections and also reset the logs for the connections.

To open Connections manager

 From Standby select Main menu > Organizer > Connections mgr.

## To reset logs

- 1 From Standby select Main menu > Organizer > Connections mgr.
- 2 Select the log you want to reset.
- 3 Select More > Reset log.

## Wap push

To set up your phone to handle incoming WAP push messages

1 From Standby select Main menu > Settings > Messaging > WAP push.

2 Select Automatically to receive Wap push service loading messages without being prompted.

## Certificate manager and Java certificates

Digital certificates are used to verify the origin of the Web pages you visit or any software you install.

To view user and CA certificates in your phone

 From Standby select Main menu > Settings > Security > Certificate manager.

To view Java certificates in your phone

 From Standby select Main menu > Settings > Security > Java certificates.

## More features

## Managing files and applications

#### File manager

With File manager you can view, rename, copy, move and delete files and folders in the phone memory and on the memory card. The File manager view has two tabs - the 🛅 tab for the phone memory and the tab for the memory card.

### To open File manager

From Standby select Main menu > Organizer > File manager.

#### Protected files

Downloaded or received files may be copyright-protected. Copyrightprotection may prevent content from being copied, modified or transferred. If a file is copyright-protected 👊 is displayed next to the file name. If the key symbol is crossed the file has no valid licence, for example, the licence may have expired or there is a pending licence for the file.

## Transferring files from a computer

You can access a memory card in the phone as a USB mass storage device

from a computer. This way you can browse the memory card folders and transfer files to them.

#### Launching media files

You can launch media files directly from File manager by selecting them.

Renaming memory cards You can rename the memory card.

#### To rename a memory card

- From Standby select Main menu > Organizer > File manager.
- Select More > Device > Format Memory Stick > Rename.

#### Formatting memory cards

All information on the memory card will be deleted during formatting.

#### To format a memory card

- From Standby select Main menu > Organizer > File manager.
- Select More > Device > Format Memory Stick > Format.

#### Installing applications

Install applications and other content you use often, for example, ringtones in the phone memory since the memory card is sometimes

unavailable when the phone is connected to a computer.

In Main menu > Entertainment > More applications there are links to additional applications for your phone. Some of the applications are free of charge or free to try out.

## To install an application

- 1 From Standby select Main menu > Settings > General > Install.
- 2 Select the application and choose Details to view information about the certificate.
- 3 If the certificate details are OK, select Install and follow the instructions in the phone. The application is installed in the Entertainment folder.

## Removing applications

Sometimes it is necessary to remove installed applications to free up storage space.

## To remove an application

- From Standby select Main menu > Settings > General > Uninstall.
- 2 Select the application and select Uninstall > Yes.

#### Master reset

- All user data, as well as preinstalled media files (including, for example, backgrounds, ringtones and pictures), will be deleted and factory settings restored.
- Light If you back up your user data using Sony Ericsson PC Suite, you can restore it after a master reset.

#### To reset the phone

- 1 From Standby select Main menu > Settings > General > Master reset.
- 2 If you want to keep installed applications, unmark Delete all user installed applications.
- 3 Select Delete > Yes.
- 4 Enter the phone lock code and select **Done**.

## Power save

To save power, you can set the display to go blank after a period of inactivity.

#### To enable power save

- 1 From Standby select Main menu > Settings > Display > Backlight.
- 2 Mark the Power save enabled check box.

## Screen saver

You can use a picture as a screen saver.

- To set a screen saver
  From Standby select Main menu > Settings > Display > Screen saver.
  Select Open and choose a type.

## Important information

Sony Ericsson Consumer Web site On www.sonyericsson.com/support there is a support section where help and tips are only a few clicks away. Here you will find the latest computer software updates and tips on how to use your phone more efficiently.

## Service and support

You have access to a portfolio of exclusive service advantages such as:

- Global and local Web sites providing support A global network of Call Centers

- An extensive network of Sony Ericsson service
- A warranty period. Learn more about the warranty conditions in this User guide.

On www.sonyericsson.com you will find the latest support tools and information. For operatorspecific services and features, please contact your network operator.

You can also contact our Call Centers. If your country/region is not represented in the list below, please contact your local dealer. (Calls are charged according to national rates, including local taxes, unless the phone number is a toll-free number.) If your product needs service, please contact the dealer from whom it was purchased, or one of our service partners. For warranty claims, save proof of purchase.

#### Country Phone number

Argentina Australia 800-333-7427 1-300 650 050 Austria 0810 200245 02-7451611 Belgium Brazil 4001-0444 Canada 1-866-766-9374 Central Africa +27 112589023 123-0020-0656 Chile 4008100000 China Colombia 18009122135 Croatia 062 000 000 Czech Republic 844 550 055 Denmark 33 31 28 28 Finland 09-299 2000 France 0.825.383.383 0180 534 2020 Germany Greece 801-11-810-810

210-89 91 919 (from mobile phone) questions.HK@support.sonyericsson.com

Hong Kong 8203 8863

#### **Email address**

questions.AR@support.sonyericsson.com questions.AU@support.sonyericsson.com questions.AT@support.sonyericsson.com questions.BE@support.sonyericsson.com questions.BR@support.sonyericsson.com questions.CA@support.sonyericsson.com questions.CF@support.sonyericsson.com questions.CL@support.sonyericsson.com questions.CN@support.sonvericsson.com questions.CO@support.sonyericsson.com questions.HR@support.sonyericsson.com questions.CZ@support.sonyericsson.com questions.DK@support.sonyericsson.com questions. Fl@support. sonyerics son. comquestions.FR@support.sonyericsson.com questions.DE@support.sonyericsson.com questions.GR@support.sonyericsson.com

| Hungary     | +36 1 880 4747                  |
|-------------|---------------------------------|
| India       | 1800 11 1800 (toll free number) |
|             | 39011111 (from mobile phone)    |
| Indonesia   | 021-2701388                     |
| Ireland     | 1850 545 888                    |
| Italy       | 06 48895206                     |
| Lithuania   | 8 700 55030                     |
| Malaysia    | 1-800-889900                    |
| Mexico      | 01 800 000 4722                 |
| Netherlands | 0900 899 8318                   |
| New Zealand | 0800-100150                     |
| Norway      | 815 00 840                      |
| Pakistan    | 111 22 55 73                    |
|             | Outside Karachi: (92-21) 111 22 |
|             |                                 |

+63 (02) 7891860 Philippines 0 (prefix) 22 6916200 Poland 808 204 466 Portugal Romania (+4021) 401 0401 Russia 8(495) 787 0986 Singapore 67440733 02-5443 6443 Slovakia South Africa 0861 632222 902 180 576 Spain Sweden 013-24 45 00 Switzerland 0848 824 040 Taiwan 02-25625511 Thailand 02-2483030 Turkey 0212 473 77 71 (+380) 44 590 1515 Ukraine United Arab Emirates 43 919880 08705 23 7237 United Kingdom United States 1-866-766-9374

0-800-100-2250

Venezuela

questions.HU@support.sonyericsson.com questions.IN@support.sonyericsson.com

questions.ID@support.sonyericsson.com questions.IE@support.sonyericsson.com questions.IT@support.sonyericsson.com questions.LT@support.sonyericsson.com questions.MY@support.sonyericsson.com questions.ML@support.sonyericsson.com questions.NL@support.sonyericsson.com questions.NZ@support.sonyericsson.com questions.NO@support.sonyericsson.com questions.PK@support.sonyericsson.com questions.PK@support.sonyericsson.com

2 55 73 questions.PH@support.sonyericsson.com questions.PL@support.sonyericsson.com questions.PT@support.sonyericsson.com questions.RO@support.sonyericsson.com questions.RU@support.sonyericsson.com questions.SG@support.sonyericsson.com questions.SK@support.sonyericsson.com questions.ZA@support.sonyericsson.com questions.ES@support.sonyericsson.com questions.SE@support.sonyericsson.com questions.CH@support.sonyericsson.com questions.TW@support.sonyericsson.com questions.TH@support.sonyericsson.com  ${\it questions.} TR@support.sonyericsson.com$ questions.UA@support.sonyericsson.com questions.AE@support.sonyericsson.com questions.GB@support.sonyericsson.com questions.US@support.sonyericsson.com questions.VE@support.sonyericsson.com

#### Guidelines for Safe and Efficient Use

Please follow these guidelines. Failure to do so might entail a potential health risk or product malfunction. If in doubt as to its proper function, have the product checked by a certified service partner before charging or using it.

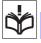

## Recommendations for care and safe use of our products

- Handle with care and keep in a clean and dust-free place.
- Warning! May explode if disposed of in fire.
- Do not expose your product to liquid or excess humidity.
- Do not expose to extreme temperatures. Do not expose the battery to temperatures above +60°C (+140°F).

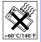

- Do not expose to flames or lit tobacco products.
- Do not drop, throw or try to bend your product.
  Do not paint, attempt to disassemble
- Do not paint, attempt to disassemble or modify your product. Only Sony Ericsson authorized personnel should perform service.

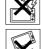

- Consult with authorized medical staff and the instructions of the medical device manufacturer before using your product near pacemakers or other medical devices or equipment.
- Discontinue use of electronic devices or disable the radio transmitting functionality of the device where required or requested to do so.
- Do not use where a potentially explosive atmosphere exists.
- Do not place your product or install wireless equipment in the area above an air bag in your car.

- Caution: Cracked or broken displays may create sharp edges or splinters that could be harmful upon contact.
- Do not use your Bluetooth Headset in positions where it is uncomfortable or will be subject to pressure.

### Children

Warning! Keep out of the reach of children. Do not allow children to play with mobile phones or accessories. They could hurt themselves or others.

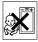

Products may contain small parts that could become detached and create a choking hazard.

#### Power supply (charger)

Connect the charger to power sources as marked on the product. Do not use outdoors or in damp areas. Do not alter or subject the cord to damage or stress. Unplug the unit before cleaning it. Never alter the plug. If it does not fit into the outlet, have a proper outlet installed by an electrician. When power supply is connected there is a small drain of power. To avoid this small energy waste, disconnect the power supply when the product is fully charged.

Use of charging devices that are not Sony Ericsson branded may impose increased safety risks.

#### Battery

New or idle batteries can have short-term reduced capacity. Fully charge the battery before initial use. Charge the battery in temperatures between +5°C (+41°F) and +45°C (+113°F). Do not put the battery into your mouth. Do not let the battery contacts touch another metal object. Use for intended purpose only. Turn off the phone before removing the battery. Only Sony Ericsson service partners should remove or replace the battery of a Bluetooth handsfree. Performance depends on temperatures, signal strength, usage patterns, features selected

and voice or data transmissions. Avoid danger by using appropriate Sony Ericsson batteries and chargers.

#### Personal medical devices

Mobile phones may affect implanted medical equipment. Reduce risk of interference by keeping a minimum distance of 15 cm (6 inches) between the phone and the device. Use the phone at your right ear. Do not carry the phone in your breast pocket. Turn off the phone if you suspect interference. For all medical devices, consult a physician and the manufacturer.

#### Driving

Some vehicle manufacturers forbid the use of phones in their vehicles unless a handsfree kit with an external antenna supports the installation. Check with your vehicle manufacturer's representative to be sure that your mobile phone or Bluetooth handsfree will not affect the electronic systems in your vehicle. Full attention should be given to driving at all times and local laws and regulations restricting the use of wireless devices while driving must be observed.

## GPS/Location based functions

Some products provide GPS/Location based functions. Location determining functionality is provided "As is" and "With all faults". Sony Ericsson does not make any representation or warranty as to the accuracy of such location information.

Use of location-based information by the device may not be uninterrupted or error free and may additionally be dependent on network service availability. Please note that functionality may be reduced or prevented in certain environments such as building interiors or areas adjacent to buildings. Caution: Do not use GPS functionality in a manner which causes distraction from driving.

#### **Emergency calls**

Calls cannot be guaranteed under all conditions. Never rely solely upon mobile phones for essential communications. Calls may not be possible in all areas, on all networks, or when certain network services and/or phone features are used.

#### Antenna

Use of antenna devices not marketed by Sony Ericsson could damage your phone, reduce performance, and produce SAR levels above the established limits. Do not cover the antenna with your hand as this affects call quality, power levels and can shorten talk and standby times.

# Radio frequency (RF) exposure and Specific Absorption Rate (SAR)

When your phone or Bluetooth handsfree is turned on, it emits low levels of radio frequency energy. International safety guidelines have been developed through periodic and thorough evaluation of scientific studies. These guidelines establish permitted levels of radio wave exposure. The guidelines include a safety margin designed to assure the safety of all persons and to account for any variations in measurements.

Specific Absorption Rate (SAR) is used to measure radio frequency energy absorbed by the body when using a mobile phone. The SAR value is determined at the highest certified power level in laboratory conditions, but because the phone is designed to use the minimum power necessary to access the chosen network, the actual SAR level can be well below this value. There is no proof of difference in safety based on difference in SAR value.

Products with radio transmitters sold in the US must be certified by the Federal Communications Commission (FCC). When required, tests are performed when the phone is placed at the ear and when worn on the body. For body-worn operation, the phone has been tested when positioned a

minimum of 15 mm from the body without any metal parts in the vicinity of the phone or when properly used with an appropriate Sony Ericsson accessory and wom on the body.

For more information about SAR and radio frequency exposure go to: www.sonyericsson.com/health.

#### Malware

Malware (short for malicious software) is software that can harm your mobile phone or other computers. Malware or harmful applications can include viruses, worms, spyware, and other unwanted programs. While your device does employ security measures to resist such efforts, Sony Ericsson does not warrant or represent that your device will be impervious to introduction of malware. You can however reduce the risk of malware attacks by using care when downloading content or accepting applications, refraining from opening or responding to messages from unknown sources, using trustworthy services to access the Internet, and only downloading content to your mobile phone from known, reliable sources.

### Accessories

Use only Sony Ericsson branded original accessories and certified service partners. Sony Ericsson does not test third-party accessories. Accessories may influence RF Exposure, radio performance, sound loudness, electric safety and other areas. Third-party accessories and parts may pose a risk to your health or safety or decrease performance.

## Accessible Solutions/Special Needs

In the US, compatible Sony Ericsson phones may offer compatibility with TTY terminals (with use of necessary accessory). For more information call the Sony Ericsson Special Needs Center on 877 878

1996 (TTY) or 877 207 2056 (voice), or go to www.sonyericsson-snc.com.

## Disposal of old electrical and electronic equipment

Electronic equipment and batteries should not be included as household waste but should be left at an

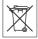

appropriate collection point for recycling. This helps prevent potential negative consequences for the environment and human health. Check local regulations by contacting your local city office, your household waste disposal service, the shop where you purchased the product or calling a Sony Fricsson Call Center.

## Disposing of the battery

Check local regulations or call a Sony Ericsson Call Center for information. Never use municipal waste.

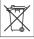

### Memory card

If your product comes complete with a removable memory card, it is generally compatible with the mobile phone purchased but may not be compatible with other devices or the capabilities of their memory cards. Check other devices for compatibility before purchase or use. If your product is equipped with a memory card reader, check memory card compatibility before purchase or use.

Memory cards are generally formatted prior to shipping. To reformat the memory card, use a compatible device. Do not use the standard operating system format when formatting the memory card on a PC. For details, refer to the operating instructions of the device or contact customer support.

#### WARNING:

If your device requires an adapter for insertion into the mobile phone or another device, do not insert the card directly without the required adapter.

#### Precautions on memory card use

- Do not expose the memory card to moisture.
- Do not touch terminal connections with your hand or any metal object.
- Do not strike, bend, or drop the memory card.
- Do not attempt to disassemble or modify the memory card.
- Do not use or store the memory card in humid or corrosive locations or in excessive heat such as a closed car in summer, in direct sunlight or near a
- Do not press or bend the end of the memory card adapter with excessive force.

  Do not let dust or foreign objects get into the insert
- port of any memory card adapter.
  Check you have inserted the memory card
- Insert the memory card as far as it will go into any memory card adapter needed. The memory card may not operate properly unless fully inserted.
- We recommend that you make a backup copy of important data. We are not responsible for any loss or damage to content you store on the memory
- Recorded data may be damaged or lost when you remove the memory card or memory card adapter Turn off the power while formatting, reading or writing data. Do not use the memory card in locations subject to static electricity or high electrical field emissions.

## Protection of personal information

Erase personal data before disposing of the product. To delete data, perform a master reset. Deleting data from the phone memory does not ensure that it cannot be recovered. Sony Ericsson does not warrant against recovery of information and does not assume responsibility for disclosure of any information even after a master reset.

#### LOUDNESS WARNING:

Avoid volume levels that may be harmful to your hearing.

#### **End User Licence Agreement**

Software delivered with this device and its media is owned by Sony Ericsson Mobile Communications AB, and/or its affiliated companies and its suppliers and licensors.

Sony Ericsson grants you a non-exclusive limited license to use the Software solely in conjunction with the Device on which it is installed or delivered.

Ownership of the Software is sold, transferred or otherwise conveyed.

Do not use any means to discover the source code or any component of the Software, reproduce and distribute the Software, or modify the Software. You are entitled to transfer rights and obligations to the Software to a third party, solely together with the Device with which you received the Software, provided the third party agrees in writing to be bound by the terms of this License.

This license exists throughout the useful life of this Device. It can be terminated by transferring your rights to the Device to a third party in writing. Failure to comply with any of these terms and conditions will terminate the license immediately. Sony Ericsson and its third party suppliers and licensors retain all rights, title and interest in and to the Software. Sony Ericsson, and, to the extent that the Software contains material or code of a third party, such third party, shall be entitled third party beneficiaries of these terms.

This license is governed by the laws of Sweden. When applicable, the foregoing applies to statutory consumer rights.

In the event Software accompanying or provided in conjunction with your device is provided with additional terms and conditions, such provisions shall also govern your possession and usage of the Software

#### Limited warranty

Sony Ericsson Mobile Communications AB, Nya Vattentornet, SE-221 88 Lund, Sweden (Sony Ericsson), or its local affiliated company, provides this Limited Warranty for your mobile phone, original accessory delivered with your mobile phone, and/or your mobile computing product (hereinafter referred to as "Product"). Should your Product need warranty service, please return it to the dealer from whom it was purchased, or contact your local Sony Ericsson Call Center (national rates may apply) or visit www.sonyericsson.com to get further information.

#### Our warranty

Subject to the conditions of this Limited Warranty, Sony Ericsson warrants this Product to be free from defects in design, material and workmanship at the time of its original purchase by a consumer. This Limited Warranty will last for a period of one (1) year as from the original date of purchase of the Product.

#### What we will do

If, during the warranty period, this Product fails to operate under normal use and service, due to defects in design, materials or workmanship, Sony Ericsson authorized distributors or service partners in the country\* where you purchased the Product, will, at their option, either repair or replace the Product in accordance with the terms and conditions stipulated herein.

Sony Ericsson and its service partners reserve the right to charge a handling fee if a returned Product

is found not to be under warranty according to the conditions below.

Please note that some of your personal settings, downloads and other information may be lost when your Sony Ericsson Product is repaired or replaced. At present Sony Ericsson may be prevented by applicable law, other regulation or technical restrictions from making a backup copy of certain downloads. Sony Ericsson does not take any responsibility for any lost information of any kind and will not reimburse you for any such loss. You should always make backup copies of all the information stored on your Sony Ericsson Product such as downloads, calendar and contacts before handing in your Sony Ericsson Product for repair or replacement.

#### Conditions

- 1 This Limited Warranty is valid only if the original proof of purchase for this Product issued by a Sony Ericsson authorized dealer specifying the date of purchase and serial number\*, is presented with the Product to be repaired or replaced. Sony Ericsson reserves the right to refuse warranty service if this information has been removed or changed after the original purchase of the Product from the dealer.
- If Sony Éricsson repairs or replaces the Product, the repair for the defect concerned, or the replaced Product shall be warranted for the remaining time of the original warranty period or for ninety (90) days from the date of repair, whichever is longer. Repair or replacement may involve the use of functionally equivalent reconditioned units. Replaced parts or components will become the property of Sony Ericsson.
- 3 This warranty does not cover any failure of the Product due to normal tear and wear, or due to misuse, including but not limited to use in other than the normal and customary manner, in accordance with the Sony Ericsson instructions for use and maintenance of the Product. Nor does this warranty cover any failure of the Product due to

accident, software or hardware modification or adjustment, acts of God or damage resulting from liquid.

A rechargeable battery can be charged and discharged more than a hundred times. However, it will eventually wear out – this is not a defect and corresponds to normal wear and tear. When the talk-time or standby time is noticeably shorter, it is time to replace your battery. Sony Ericsson recommends that you use only batteries and chargers approved by Sony Ericsson.

Minor variations in display brightness and colour may occur between the phones. There may be tiny bright or dark dots on the display. These are called defective pixels and occur when individual dots have malfunctioned and can not be adjusted. Two defective pixels are deemed acceptable. Minor variations in camera image appearance may occur between phones. This is nothing uncommon

- and is not regarded as a defective camera module.

  Since the cellular system on which the Product is to operate is provided by a carrier independent from Sony Ericsson, Sony Ericsson will not be responsible for the operation, availability, coverage,
- services or range of that system.

  This warranty does not cover Product failures caused by installations, modifications, or repair or opening of the Product performed by a non-Sony Ericsson authorised person.
- 6 The warranty does not cover Product failures which have been caused by use of accessories or other peripheral devices which are not Sony Ericsson branded original accessories intended for use with the Product.
- 7 Tampering with any of the seals on the Product will word the warranty
- void the warranty.

  8 THERE ARE NO EXPRESS WARRANTIES,
  WHETHER WRITTEN OR ORAL, OTHER THAN
  THIS PRINTED LIMITED WARRANTY. ALL
  IMPLIED WARRANTIES, INCLUDING WITHOUT
  LIMITATION THE IMPLIED WARRANTIES OF
  MERCHANTABILITY OR FITNESS FOR A

PARTICULAR PURPOSE, ARE LIMITED TO THE DURATION OF THIS LIMITED WARRANTY. IN NO EVENT SHALL SONY ERICSSON OR ITS LICENSORS BE LIABLE FOR INCIDENTAL OR CONSEQUENTIAL DAMAGES OF ANY NATURE WHATSOEVER, INCLUDING BUT NOT LIMITED TO LOST PROFITS OR COMMERCIAL LOSS; TO THE FULL EXTENT THOSE DAMAGES CAN BE DISCLAIMED BY LAW.

Some countries/states do not allow the exclusion or limitation of incidental or consequential damages, or limitation of the duration of implied warranties, so the preceding limitations or exclusions may not apply to you.

The warranty provided does not affect the consumer's statutory rights under applicable legislation in force, nor the consumer's rights against the dealer arising from their sales / purchase contract.

#### \*Geographical scope of the warranty

If you have purchased your Product in a country member of the European Economic Area (EEA) or in Switzerland or the Republic of Turkey, and such Product was intended for sale in the EEA or in Switzerland or in Turkey, you can have your Product serviced in any EEA country or in Switzerland or in Turkey, you can have your Product serviced in any EEA country or in Switzerland or in Turkey, under the warranty conditions prevailing in the country in which you require servicing, provided that an identical Product is sold in such country by an authorised Sony Ericsson distributor. To find out if your Product is sold in the country you are in, please call the local Sony Ericsson Call Center. Please observe than in the country of original purchase, for example due to the fact that your Product may have an interior or exterior which is different from equivalent models sold in other countries. Please note in addition that it may sometimes not be possible to repair SIM-locked Products.

\*\* In some countries/regions additional information (such as a valid warranty card) may be requested.

#### **FCC Statement**

This device complies with Part 15 of the FCC rules. Operation is subject to the following two conditions:
(1) This device may not cause harmful interference, and (2) This device must accept any interference received, including interference that may cause undesired operation.

## Bluetooth wireless technology

Bluetooth™ Qualified Design ID is B011112.

### **Declaration of Conformity for** G900

We, Sony Ericsson Mobile Communications AB of Nya Vattentornet

SE-221 88 Lund, Sweden

declare under our sole responsibility that our product

#### Sony Ericsson type FAD-3022019-BV

and in combination with our accessories, to which this declaration relates is in conformity with the this declaration relates is in conformity with the appropriate standards EN 301 511:V9.0.2, EN 301 908-1:V2.2.1, EN 301 908-2:V2.2.1, EN 300 328:V1.7.1, EN 301 489-7:V1.3.1, EN 301 489-17:V1.2.1, EN 301 489-24:V1.3.1 and EN 60950-1:2006, following the provisions of, Radio Equipment and Telecommunication Terminal Equipment Directive 1999/5/EC.

Lund, February 2008

**€**0682 **©** 

Shoji Nemoto, Head of Product Business Group GSM/UMTS

We fulfil the requirements of the R&TTE Directive (1999/5/EC).

## Index

| Numerics                         | Н                       |    |
|----------------------------------|-------------------------|----|
| 5-way11                          | Handsfree settings      | 24 |
|                                  | Handwriting recognition | 18 |
| В                                |                         |    |
| Back button11                    | 1                       |    |
| Backup of phone data45           | IMEI number             | 8  |
| Battery7                         | importing entries       | 15 |
| Blog28                           | Installing applications | 49 |
| Bluetooth™ wireless technology46 | International call      |    |
|                                  | Internet wizard         |    |
| C                                |                         |    |
| Call log24                       | K                       |    |
| Camera39                         | Keylock                 | 9  |
| Certificates48                   | Keypad prediction       | 18 |
| Connections manager48            |                         |    |
| Contacts24                       | M                       |    |
|                                  | Main menu               | 11 |
| E                                | overview                | 13 |
| Email31                          | Master reset            | 50 |
| Emergency call21                 | Memory                  | 15 |
|                                  | Messaging               | 29 |
| F                                | MMS                     | 30 |
| File manager49                   | My words dictionary     | 20 |
| File transfer mode45             | ,                       |    |
| Flight mode10                    | N                       |    |
| FM radio42                       | Navigation              | 11 |
| Folders in messaging29           | Notes                   | 16 |

| O On/off             | Status bar                                  |
|----------------------|---------------------------------------------|
| On-screen keyboard18 | Symbols19                                   |
| P                    | Synchronization                             |
| Pairing47            | Т                                           |
| PC Suite45           | Text17                                      |
| Phone book           | Torch                                       |
| Photo                | TrackID™43                                  |
| take39               | Transferring files using the USB cable . 45 |
| Picture editor36     |                                             |
| PlayNow™42           | U                                           |
| Power save 50        | Update software12                           |
| Protected files      | Updating software12                         |
| Push email           | USB file transfer                           |
| R                    | V                                           |
| Remote screen36      | Video                                       |
| RSS feeds            | capture39                                   |
| 7100 10000           | Video calls23                               |
| S                    |                                             |
| Screen10             | W                                           |
| Screen saver51       | Walkman® player35                           |
| Silent mode          | Wap push48                                  |
| SIM card7            | Web browser27                               |
| Slide show35         | Web feeds27                                 |
| SMS30                | Web guide                                   |
| Sound                | WLAN (Wireless LAN) 47                      |
| Speed dial21         | ,                                           |
| Standby11            |                                             |
|                      |                                             |